# Diagramma di Gantt con Excel

COME REALIZZARE UN DIAGRAMMA DI GANTT CON EXCELL UTILIZZANDO I **GRAFICI** 

## Che cosa è un diagramma di Gantt?

- Un diagramma di Gantt è uno strumento che ci permette di rappresentare graficamente la pianificazione dei lavori o task di un progetto in relazione al tempo impiegato nello svolgimento.
- Si può utilizzare sia per la pianificazione dei progetti, e quindi impostare i vari lavori o attività con i tempi previsti e concordati dello svolgimento, oppure per la rappresentazione a lavoro finito delle varie attività con i relativi tempi impiegati. Normalmente viene impiegato maggiormente per il primo scopo.
- Spesso viene impiegato anche per avere delle stime dei tempi dei lavori ed eventualmente anche per capire i costi in linea di massima.

# Cosa ci mostra questo diagramma?

- ▶ Data di inizio e data di fine del progetto;
- ▶ Dal numero di attività del progetto;
- ▶ La stima delle date di inizio e fine delle varie attività;
- Una stima di quanto tempo durerà ogni attività;
- Come le attività si sovrappongono e/o sono collegate tra loro.

# Vantaggi

- Chiarezza: il diagramma di Gantt è molto chiaro e semplice da leggere e ci fornisce indicazioni importanti come le risorse assegnate alle varie attività, il rispetto delle date di consegna e ci dice se siamo in linea con i parametri stabiliti.
- Gestione del tempo: Tramite esso è possibile capire se una attività andrà a influenzare o meno le successive e in questo caso si può decidere la strategia migliore per risolvere i ritardi nelle consegne.
- Flessibilità: una volta stabilite delle date di inizio e fine delle attività, se queste non vengo rispettate o se ci sono improvvisi cambiamenti, è facile e immediata la modifica del diagramma di Gantt così da avere immediatamente le nuove stime.

# Svantaggi

- Complessità: se un progetto risulta essere troppo complesso, la realizzazione di un diagramma di Gantt può non essere semplice.
- Linearità: la buona riuscita di un diagramma di Gantt è legata alla linearità con cui le attività vengono svolte. Se ci sono molte attività che si sovrappongono e che vengono eseguite in parallelo, è probabile che il diagramma di Gantt risulti di difficile lettura o implementazione.
- Impegnativo: nell'eventualità che un progetto venga spesso modificato, bisogna andare a rimodellare il diagramma, così da rendere il lavoro più impegnativo.

#### Assegnazione e realizzazione progetto

- Una volta assegnatoci un progetto dobbiamo capire quali sono le varie attività del progetto stesso.
- Facciamo l'esempio di un progetto sulla realizzazione di un sito web. Il cliente ci chiede di realizzare un sito web per una determinata azienda. Noi dovremmo realizzare il diagramma di Gantt su tutte le fasi del progetto, ovvero da quando abbiamo il primo incontro con il cliente e fino alla realizzazione, consegna ed eventualmente prima manutenzione del sito realizzato.

# Cosa ci serve per realizzare il diagramma?

Bisogna conoscere il nome di tutte le attività

- Conoscere le date di inizio delle varie attività.
- Conoscere il tempo impiegato per ogni attività
- Conoscere le relazioni tra le varie attività, ovvero quali di queste possono essere eseguite contemporaneamente e quali no.

## Iniziamo a lavorare sul foglio di calcolo

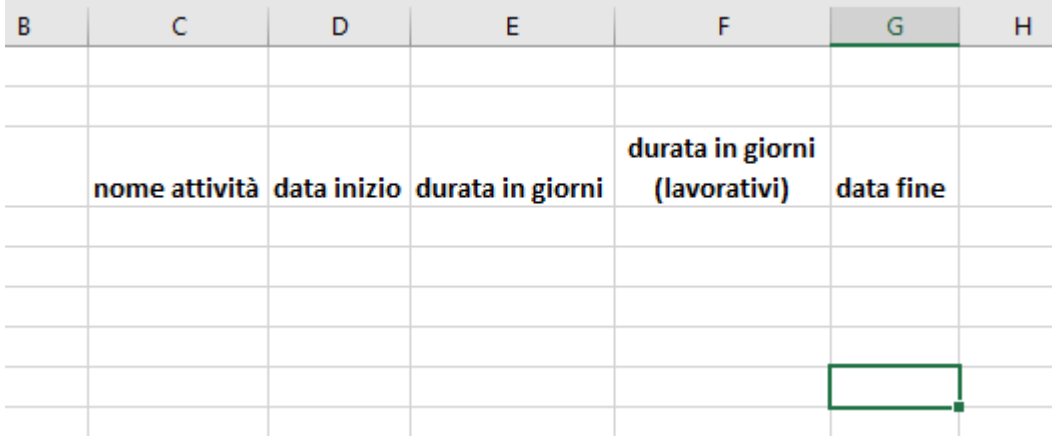

**Inseriamo le colonne che** conosciamo, quindi il nome della attività, la data di inizio della attività, la durata in giorni, la durata in giorni lavorativi(normalmente 5 per settimana) e la data di fine.

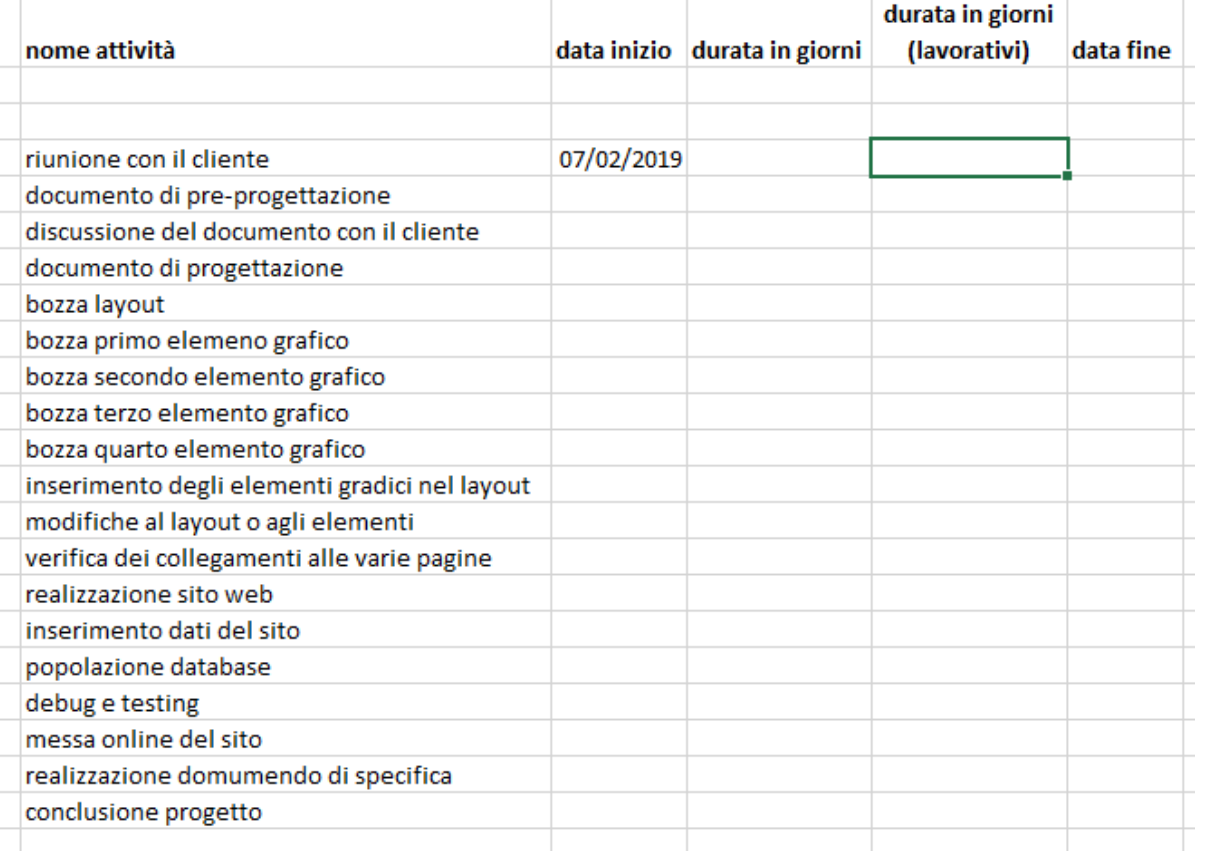

 Conosciamo in linea di massima le attività di un progetto. In questo esempio ne ho specificate alcune solo a scopo di esempio. Quindi nella lista delle attività andremo a inserire quelle a nostra conoscenza. Sappiamo inoltre quando ci sarà il primo incontro con il cliente. In questo caso sarà l'inizio del nostro progetto.

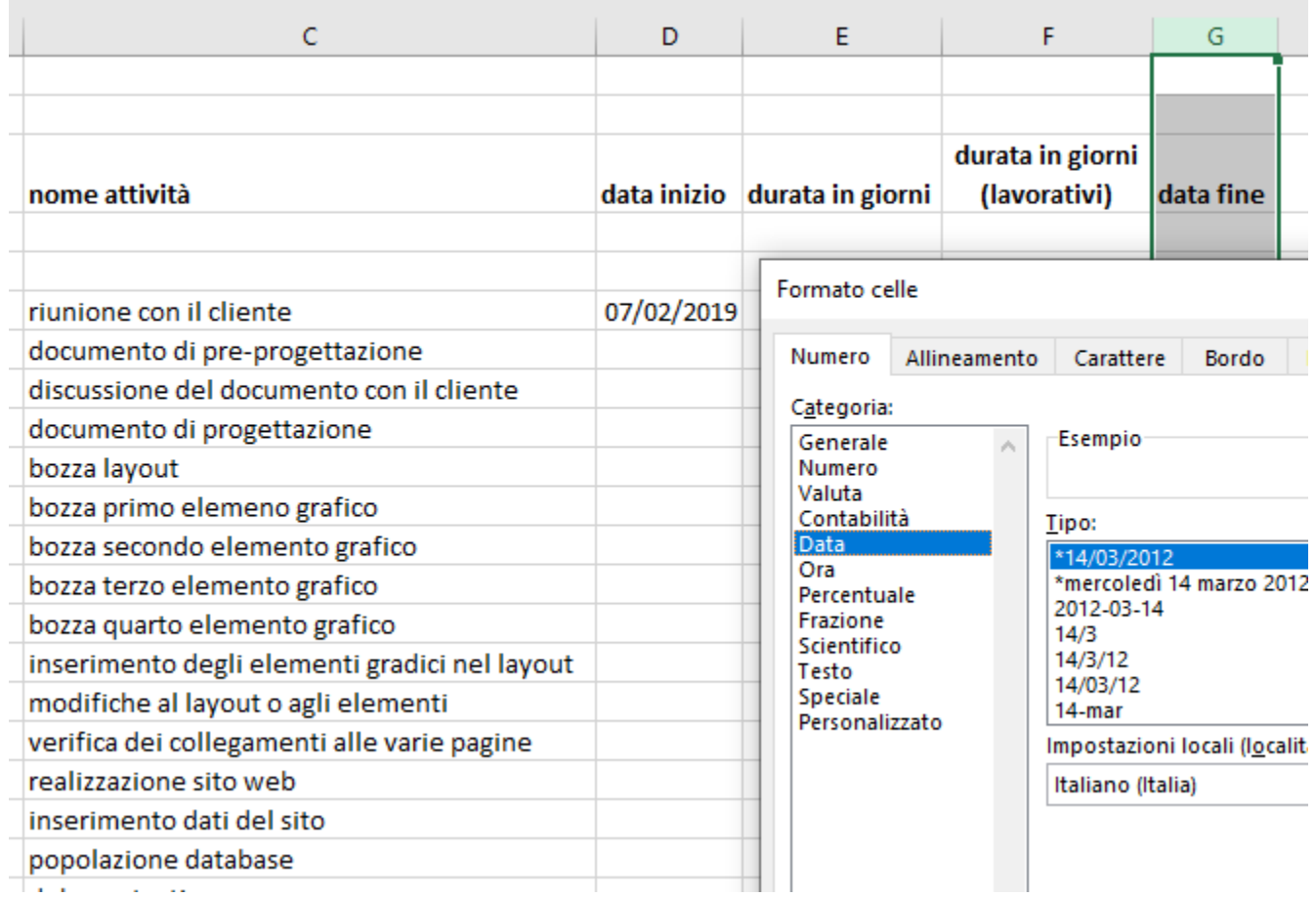

 Prima di iniziare c'è da modificare la colonna delle date, inizio e fine, andando a specificare il formato «DATA» nella formattazione della cella come mostrato in figura

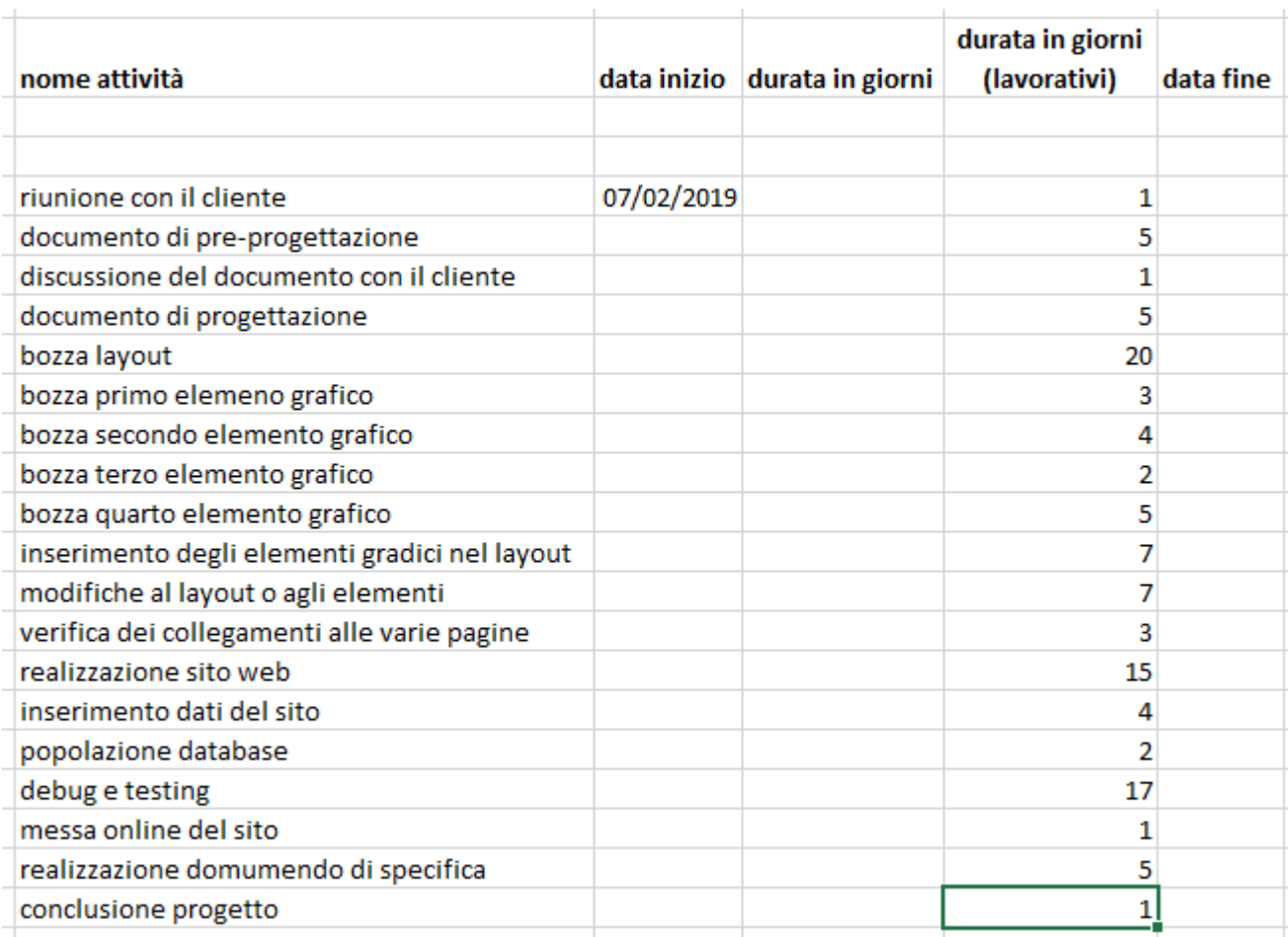

Durante la riunione con il cliente, tra le altre cose, si è stabilito il numero di giorni **lavorativi** che si vuole assegnare ad ogni attività.

#### Inserimento dati base (facoltativo)

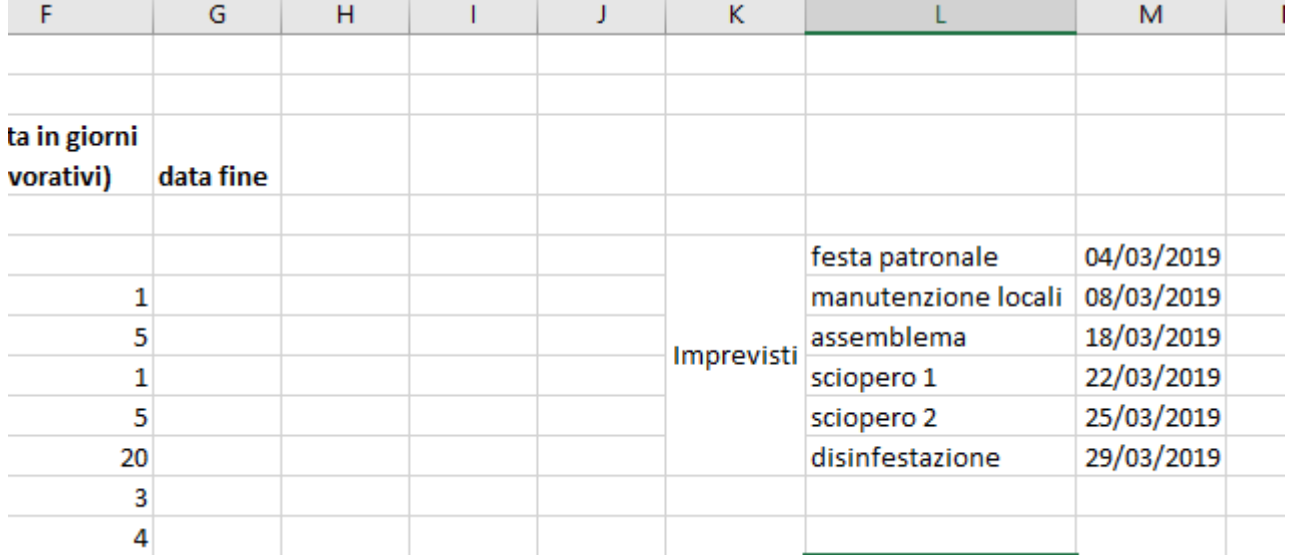

 Ci viene informato che in alcuni giorni ci saranno degli imprevisti, ovvero lunedì 4 marzo la azienda sarà chiusa per la festa patronale, il giovedì successivo ci sarà la manutenzione dei locali, poi il 18 c'è l'assemblea sindacale che indirà due scioperi ed infine c'è la disinfestazione il 29 di marzo.

## Inserimento dati base (facoltativo)

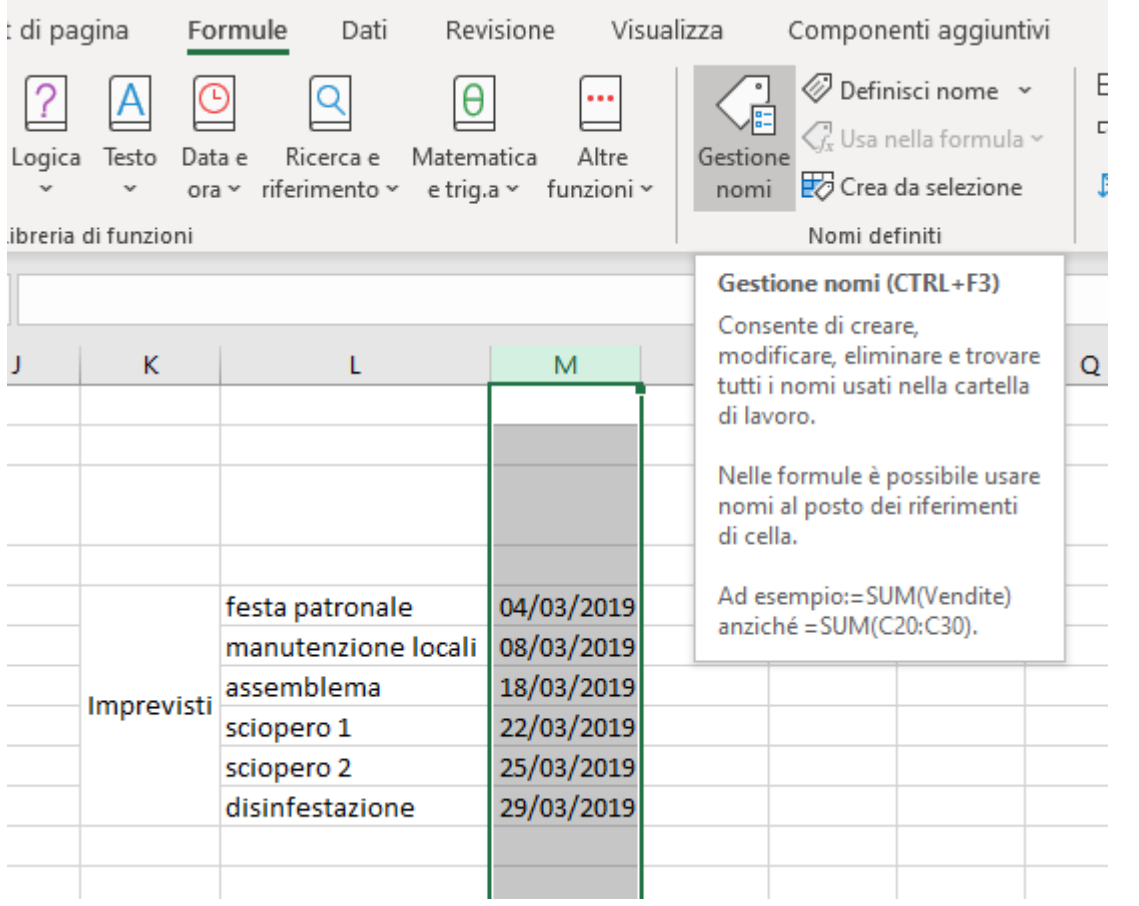

 Volendo, si può selezionare la colonna delle date dei giorni degli imprevisti e, andando su **FORMULE**, poi andando su **GESTIONE NOMI e creando un nuovo nome** per quella colonna inserendo per esempio **Imprevisti**  come nuovo nome così da richiamare in seguito quella colonna con il nome e non con le formule.

## Inserimento dati base (facoltativo)

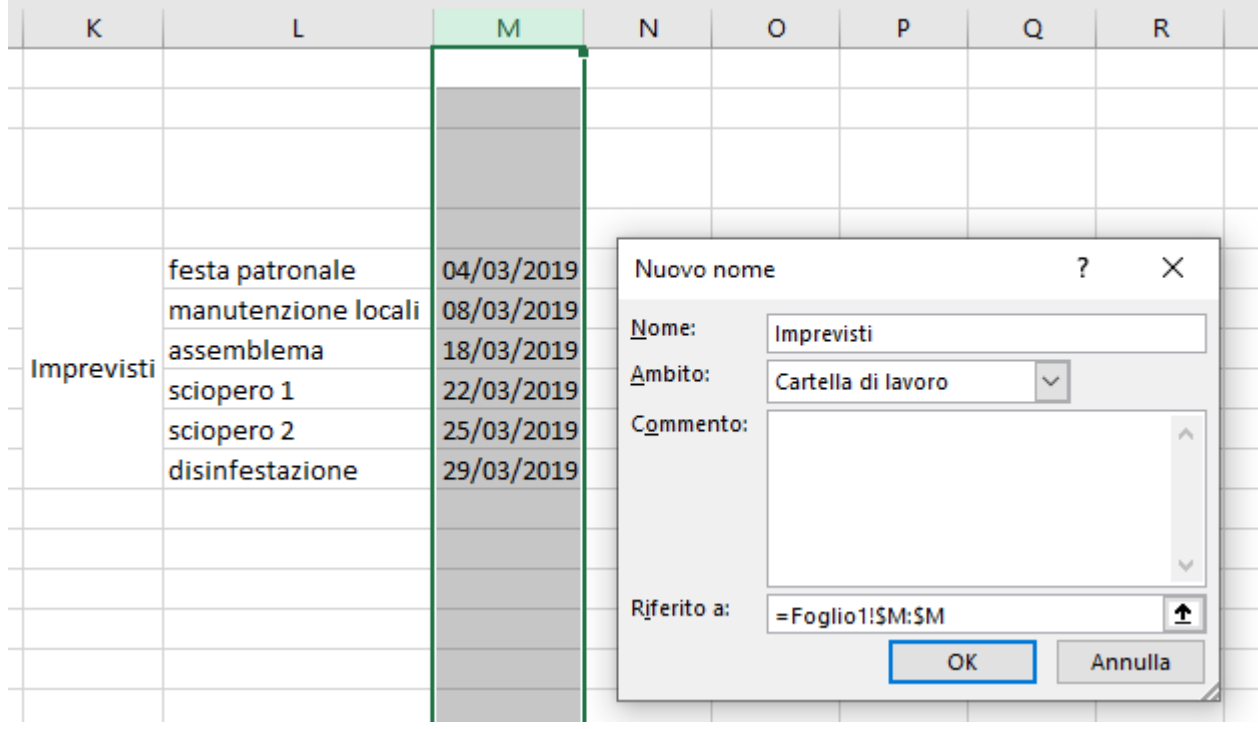

- Ecco qua l'inserimento come rifermento della colonna al nome Imprevisti.
- Il nome scelto è indifferente, ci deve solo ricordare che fa riferimento a quei giorni dove non si lavorerà.

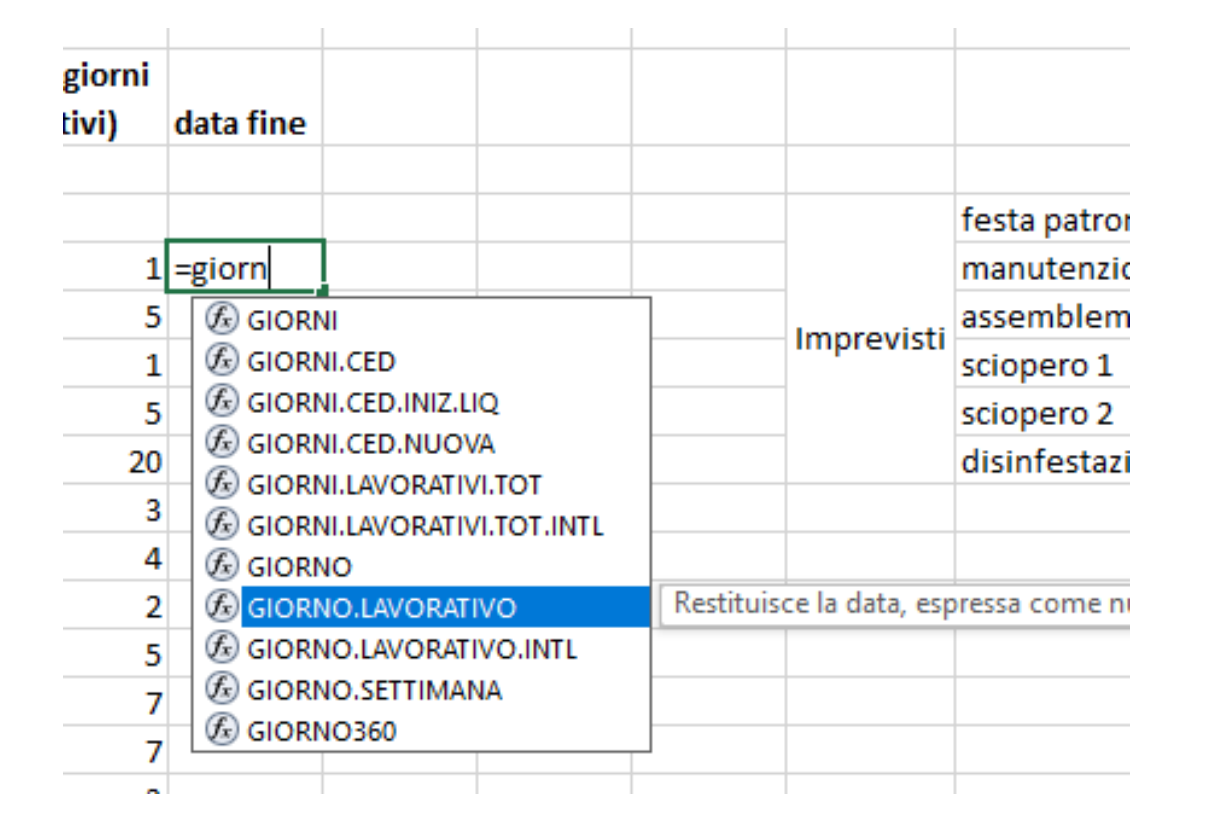

 Andiamo a calcolare i giorni di fine attività. Per far questo usiamo la funzione **GIORNO.LAVORATIVO** che ci restituisce la data successiva o precedente ad una specificata data e numero di giorni lavorativi.

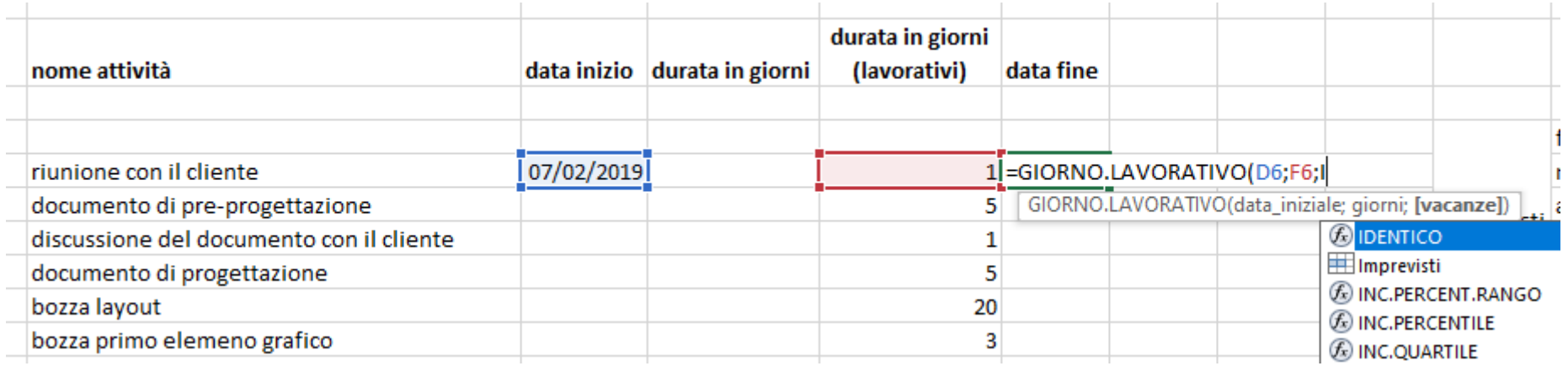

- Andiamo ad inserire i dati nella formula, ovvero:
- La data iniziale -> selezioniamo la cella dell'inizio attività.
- I giorni lavorativi -> selezioniamo la cella dei giorni lavorativi della stessa attività.
- Vacanze -> in questo campo, se specificato, andiamo ad inserire i giorni in cui non lavoreremo. Se abbiamo salvato la colonna dei giorni di **Imprevisti** possiamo inserire il nome assegnato prima, altrimenti dobbiamo specificare l'intervallo o la colonna relativa alle date che non si lavora. (facoltativo)

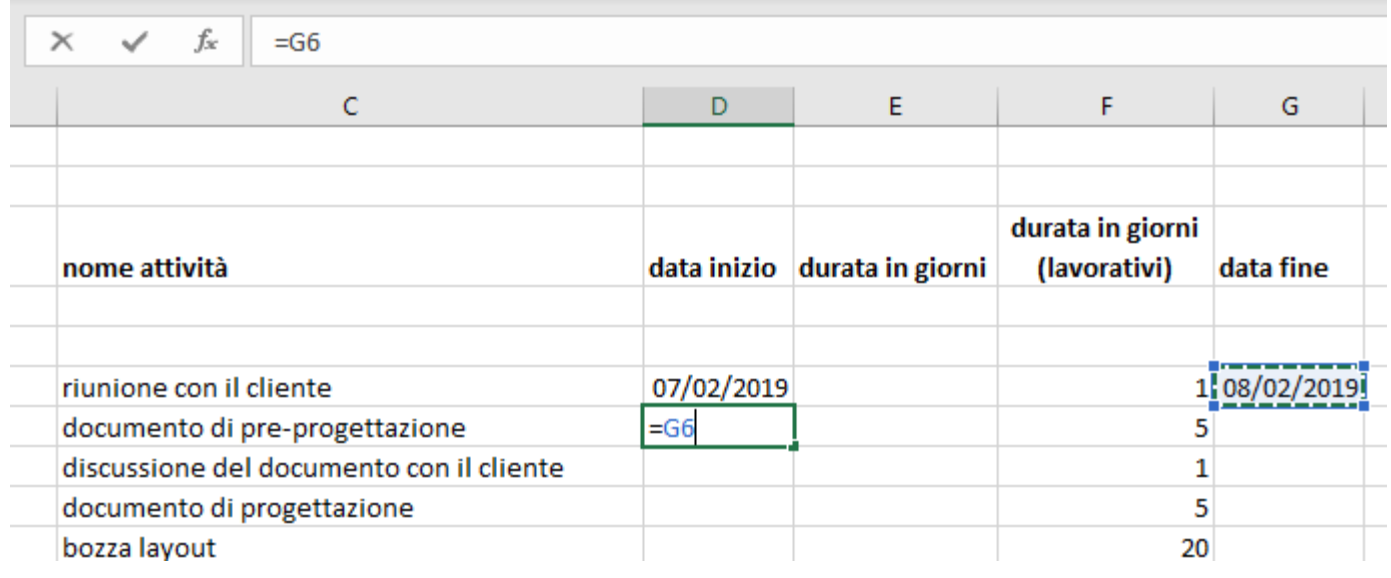

 Una volta trovata la data di fine della prima attività, possiamo trovare la data di inizio della seconda attività. Ovviamente sarà la stessa data di fine della attività precedente. Quindi andiamo a selezionare la casella con la data di fine della attività precedente. Fatto questo possiamo semplicemente trascinare la formula per tutte le attività, sia per la data di inizio che per la data di fine.

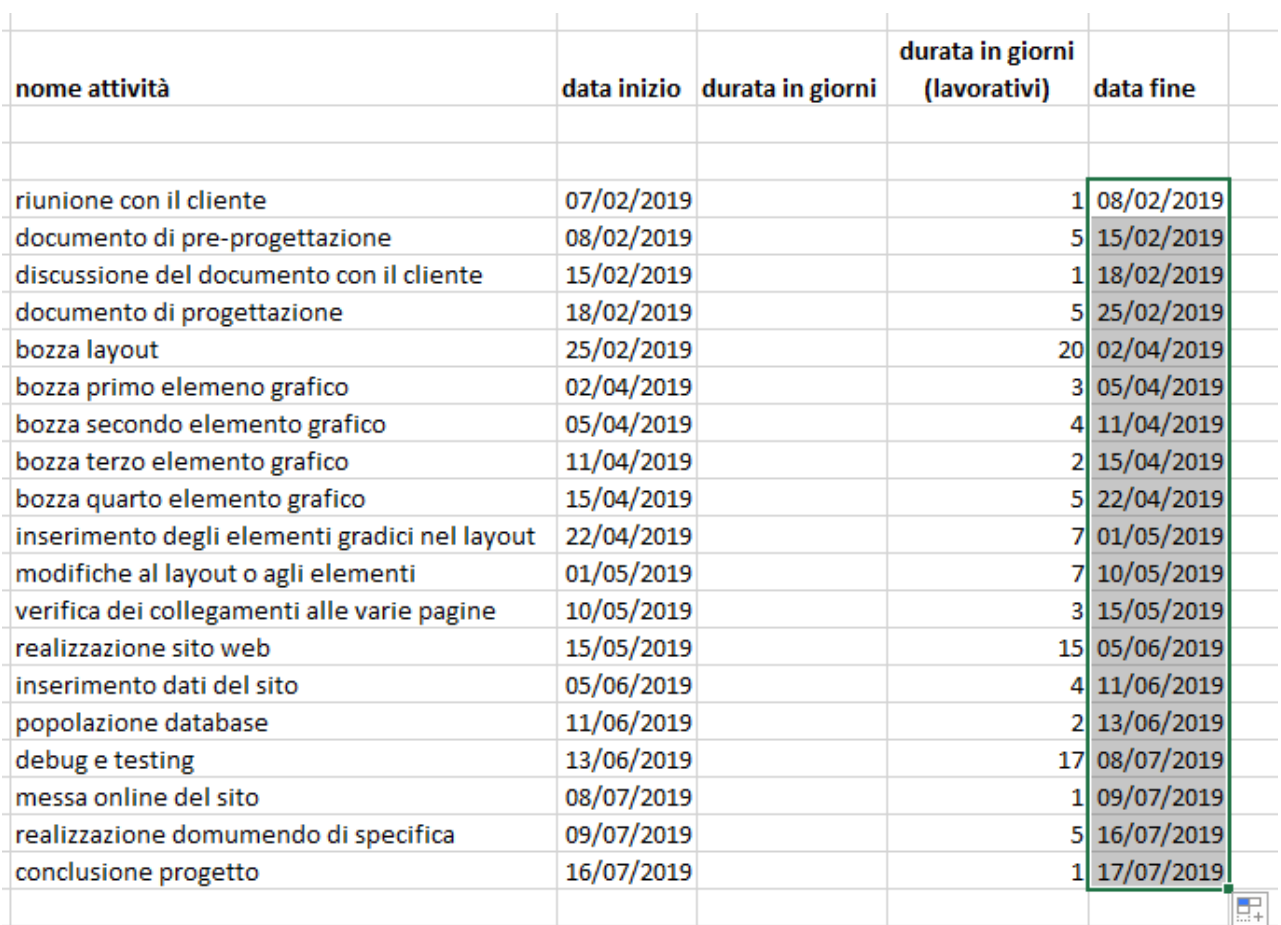

- Trascinate entrambe le formule otterremo questo risultato.
- Questo esempio è stato fatto tenendo conto che le attività vengono svolte in **serie**, ovvero una volta terminata la prima si procede con la seconda e così via. Successivamente vedremo anche come si può fare un diagramma di Gantt con attività svolte in **parallelo**.

## Calcolo dei giorni totali(non lavorativi)

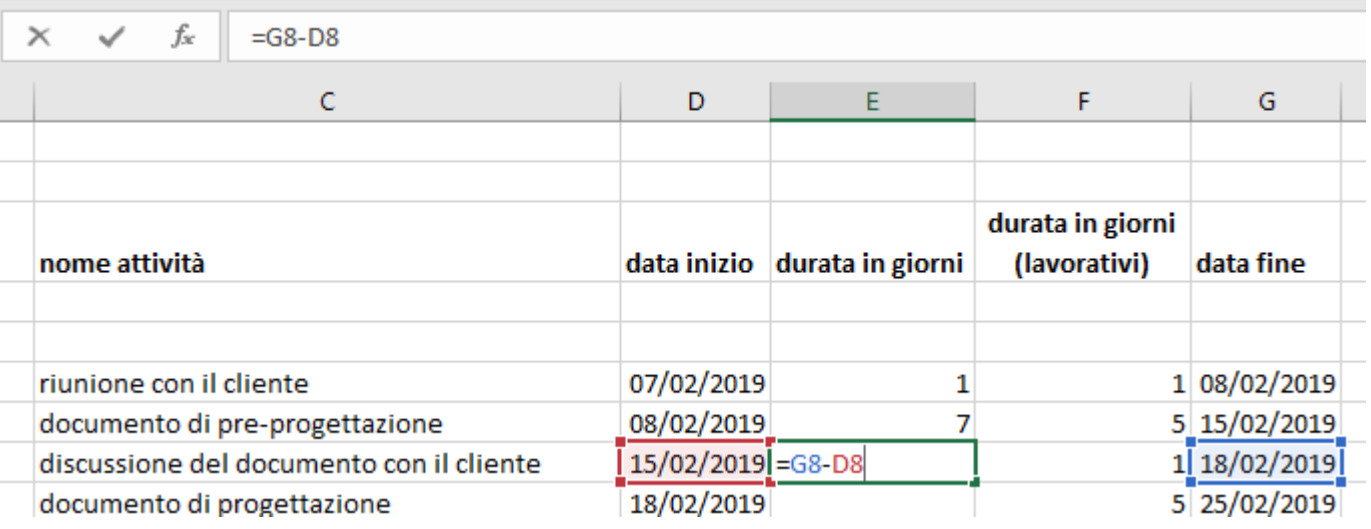

- Per realizzare un grafico di Gantt ci servono i giorni effettivi ce trascorrono tra la data di inizio e quella di fine. I giorni lavorativi non vanno bene.
- **Per far questo dobbiamo** calcolare i giorni andando a fare la differenza tra la data di fine e quella di inizio, come mostrato in figura. Lo facciamo per tutte le attività.

# Calcolo dei giorni totali(non lavorativi)

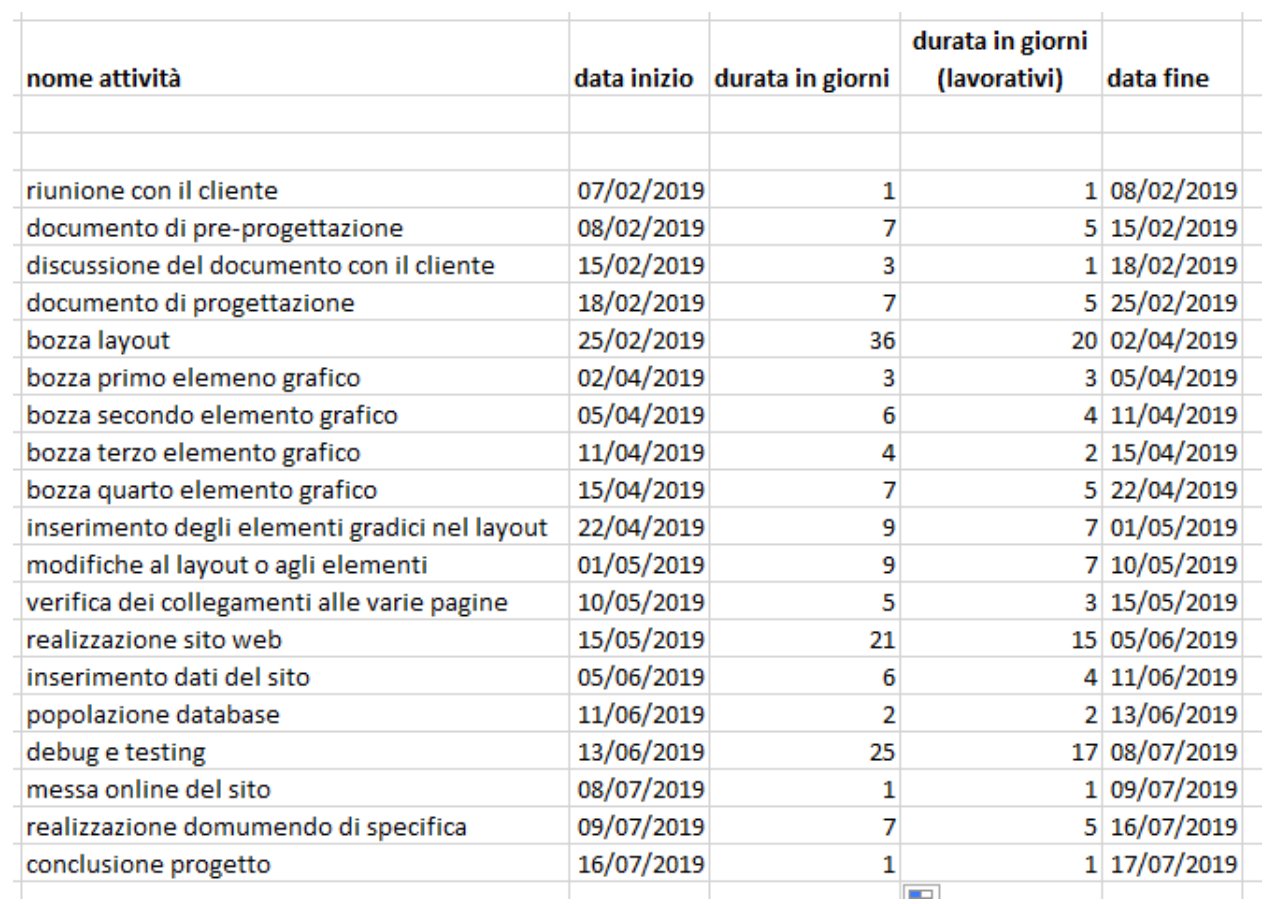

- Questo è il risultato finale della durata in giorni effettivi.
- Da notare che le colonne delle durate hanno il formato numerico **generale**, invece le date hanno il formato **data**. Se vengono giorni strani, andare a controllare il formato delle celle di ogni colonna.

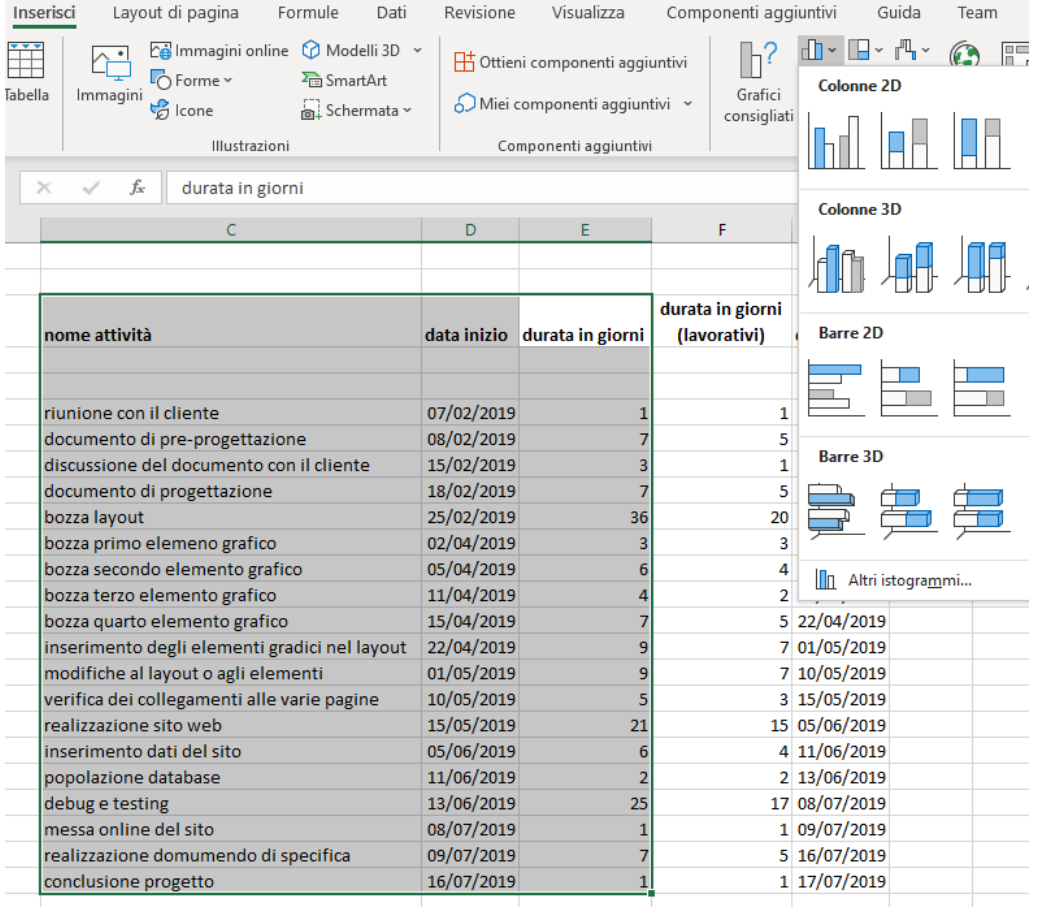

- A questo punto possiamo iniziare a fare il grafico.
- Selezioniamo le tre colonne che ci servono: **nome attività**, **data inizio** e **durata in giorni**. Poi andiamo in **inserisci**, selezioniamo **grafico in pila**.
- Se non è il grafico che ci aspettiamo, usiamo l'inserimento manuale del grafico.

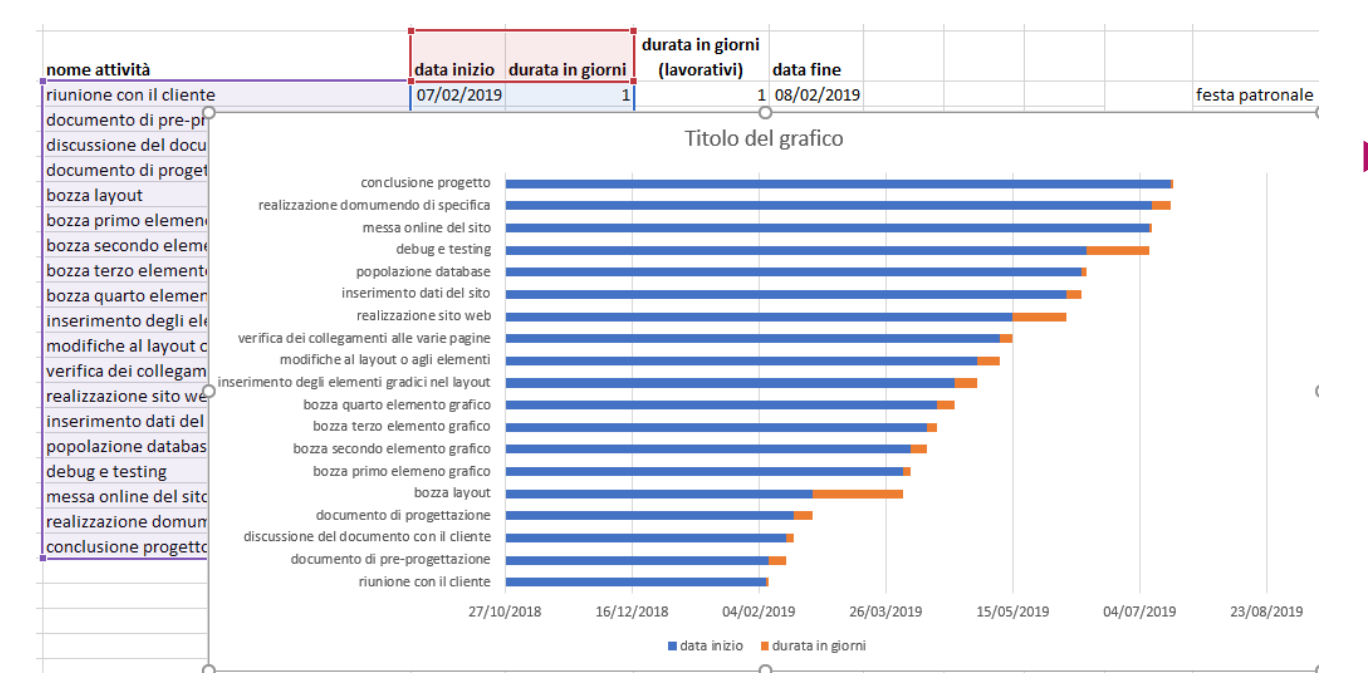

▶ Se il grafico che otteniamo non è come questo in figura, proviamo a fare l'inserimento manuale dei dati. Quindi lo cancelliamo, poi facciamo inserisci, grafico a pila senza selezionare i valori.

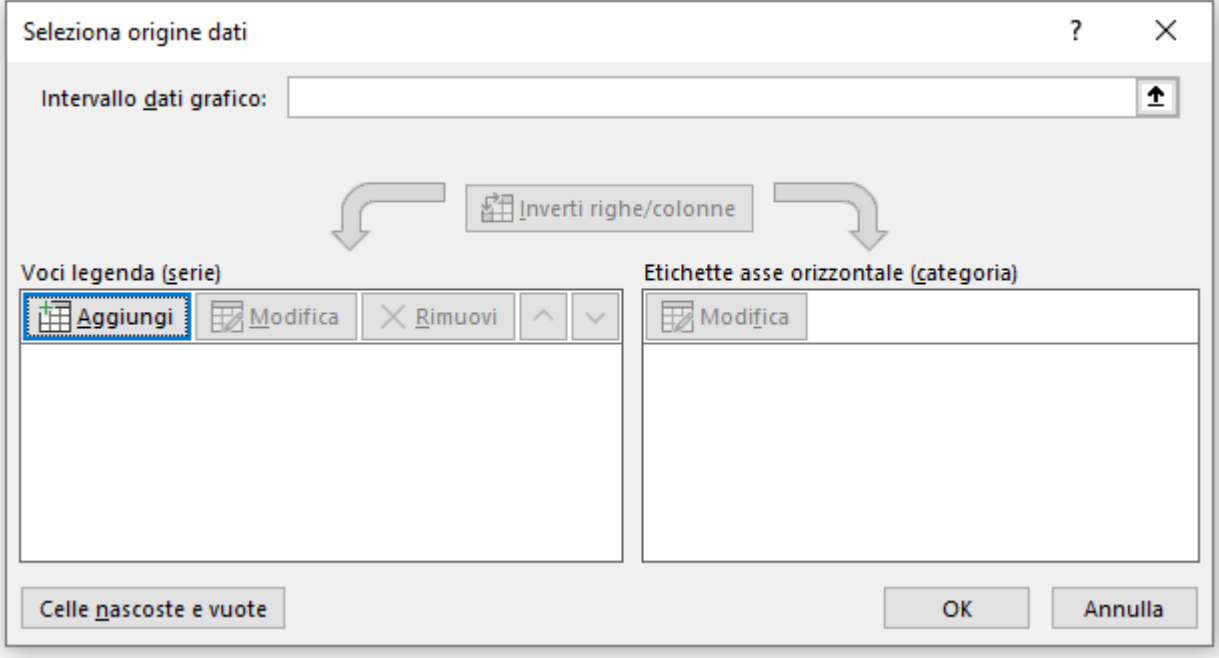

 Andiamo ad aggiungere una nuova serie selezionando come nome della serie per esempio data inizio, poi come valori, selezioniamo tutte le date di inizio.

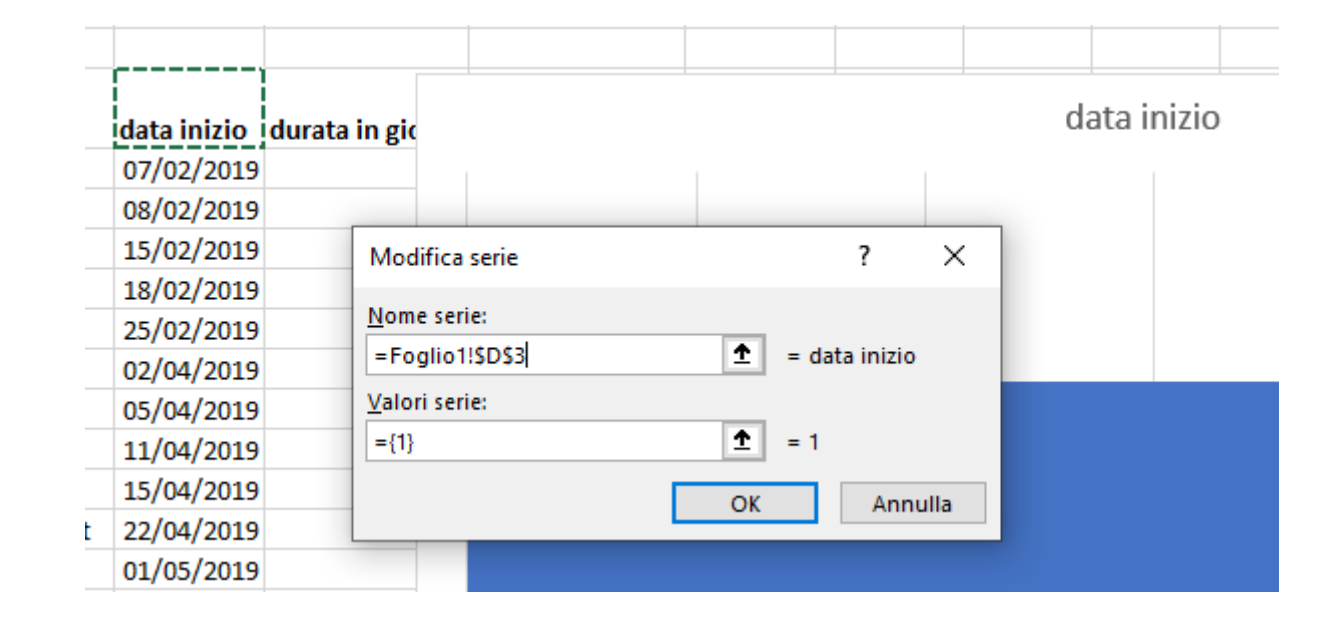

- Andiamo selezionare i dati del grafico.
- Aggiungiamo una nuova serie selezionando come nome della serie per esempio data inizio.

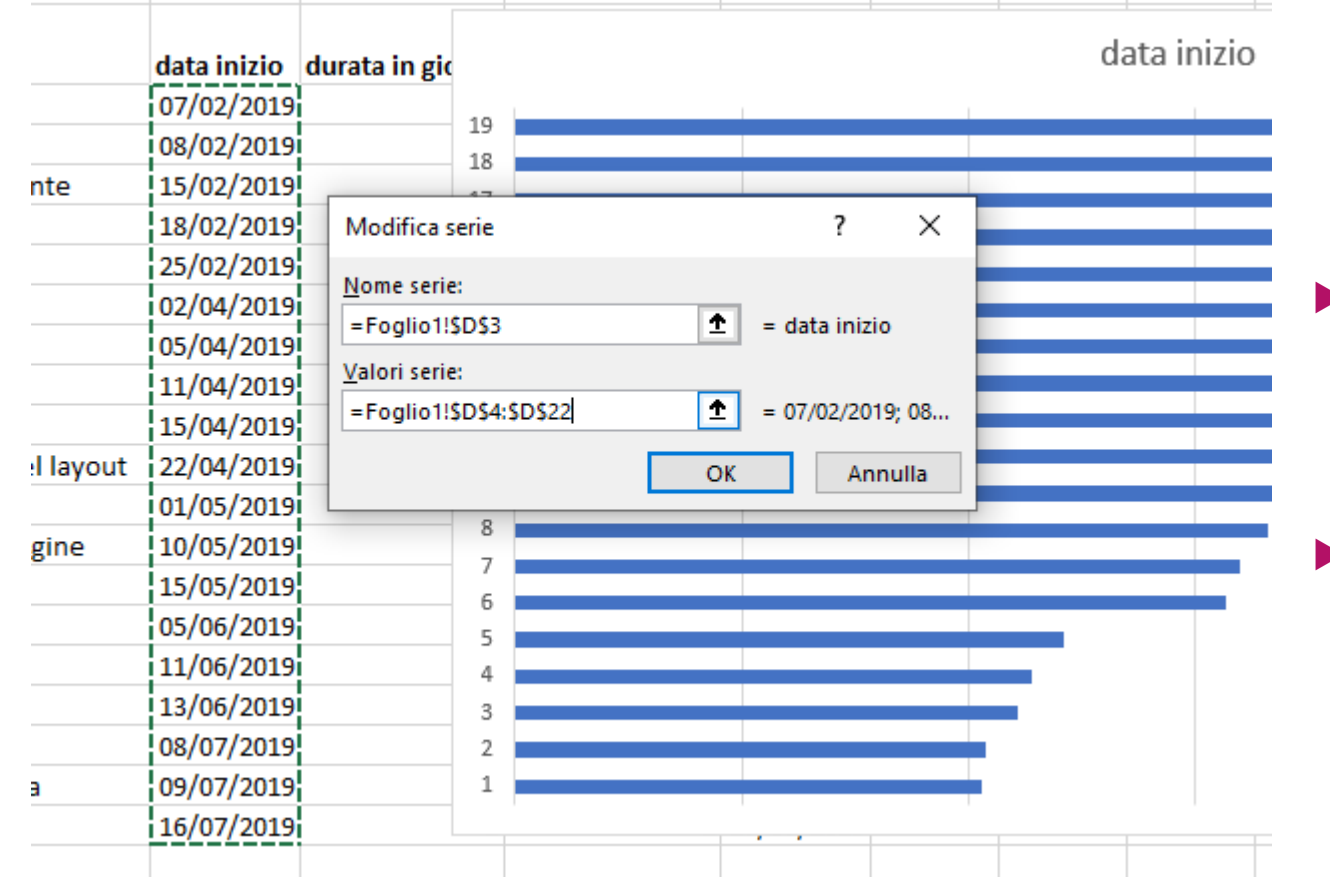

 Successivamente andiamo a selezionare i valori di questa serie, ovvero prendiamo tutta la colonna delle date di inizio.

 Notiamo subito che i nomi dell'asse verticale non sono corretti…

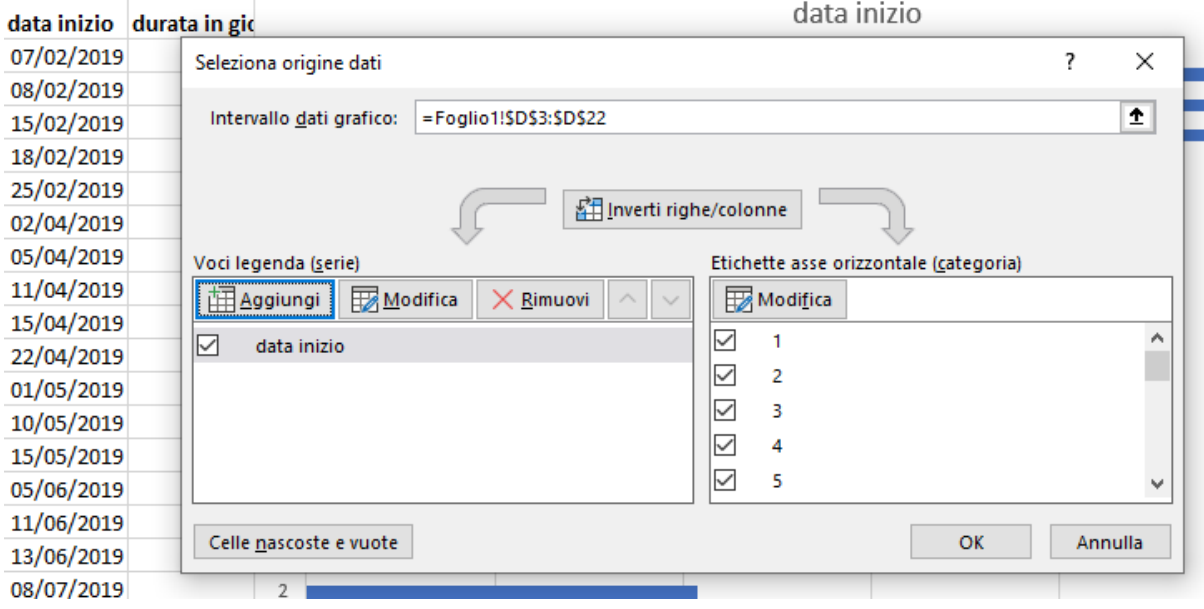

 Sulla colonna dove ci sono le etichette, andiamo a cliccare su modifica e a inserire le varie attività.

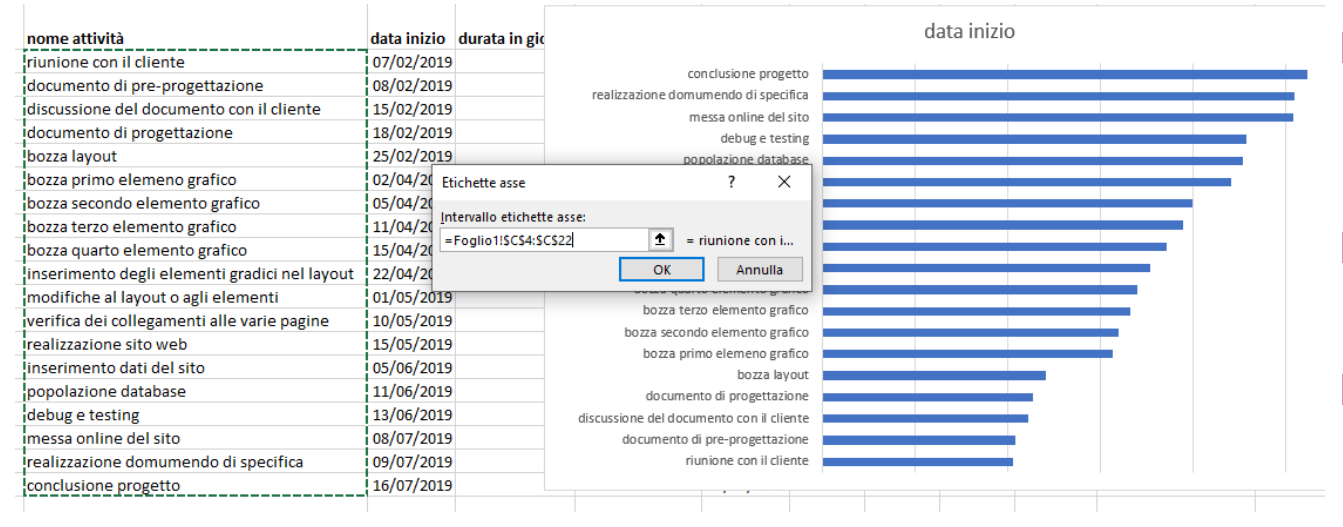

- Sulla colonna dove ci sono le etichette, andiamo a cliccare su modifica e a inserire le varie attività.
- **Come si vede in figura ora abbiamo in** nomi delle attività nell'asse verticale.
- Se non dovesse comparire l'asse orizzontale, bisogna andarlo a selezionare su **elemento grafico** e poi **asse orizzontale**.

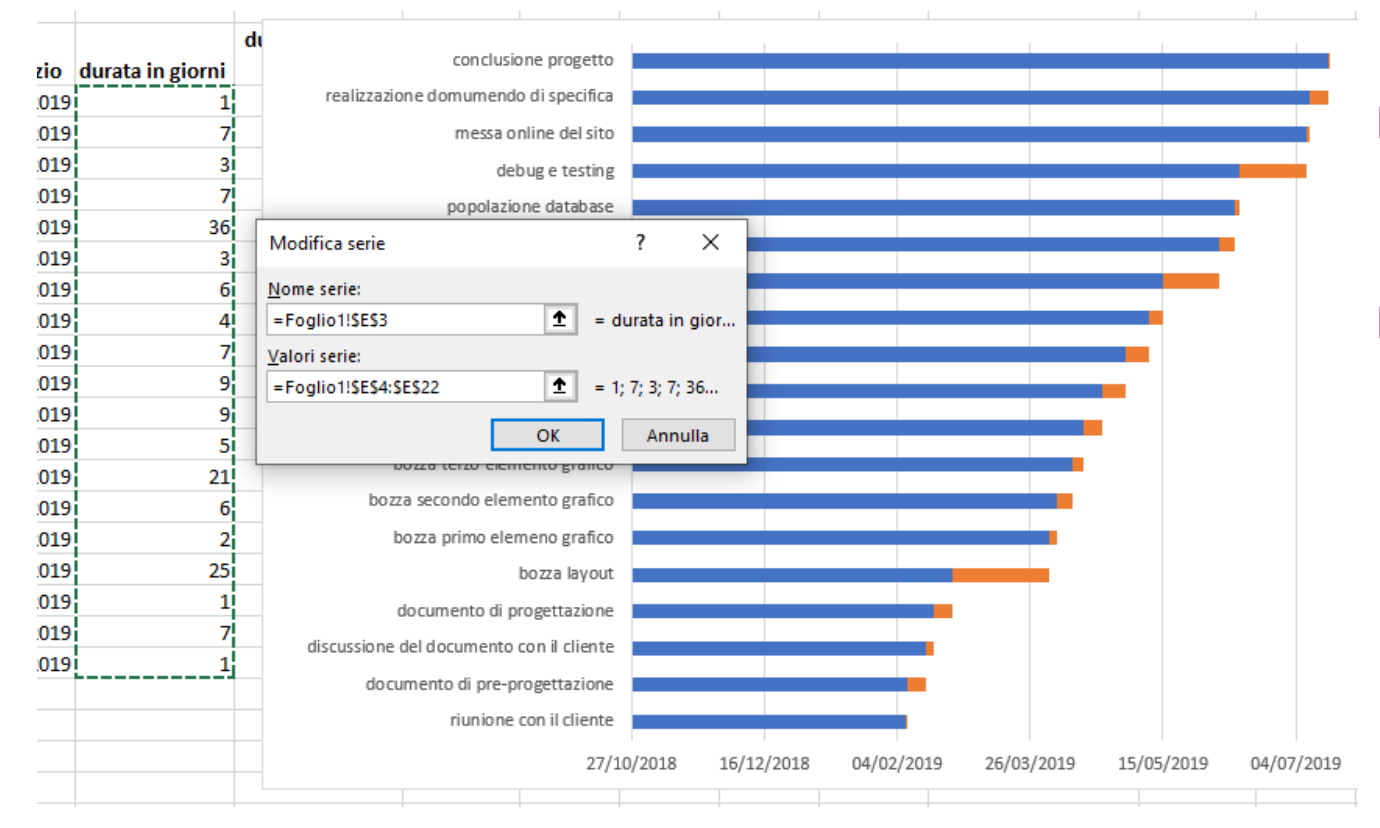

- Successivamente andiamo ad inserire una altra serie e selezioniamo la durata in giorni.
- Aggiungendo la nuova serie, il grafico diventerà come in figura, ma non è proprio corretto. L'asse verticale è invertito, va dalla consegna del progetto alla riunione col cliente. Poi l'asse orizzontale è troppo lungo e poco centrato si dati che mi interessa.

 $2;1)$ 

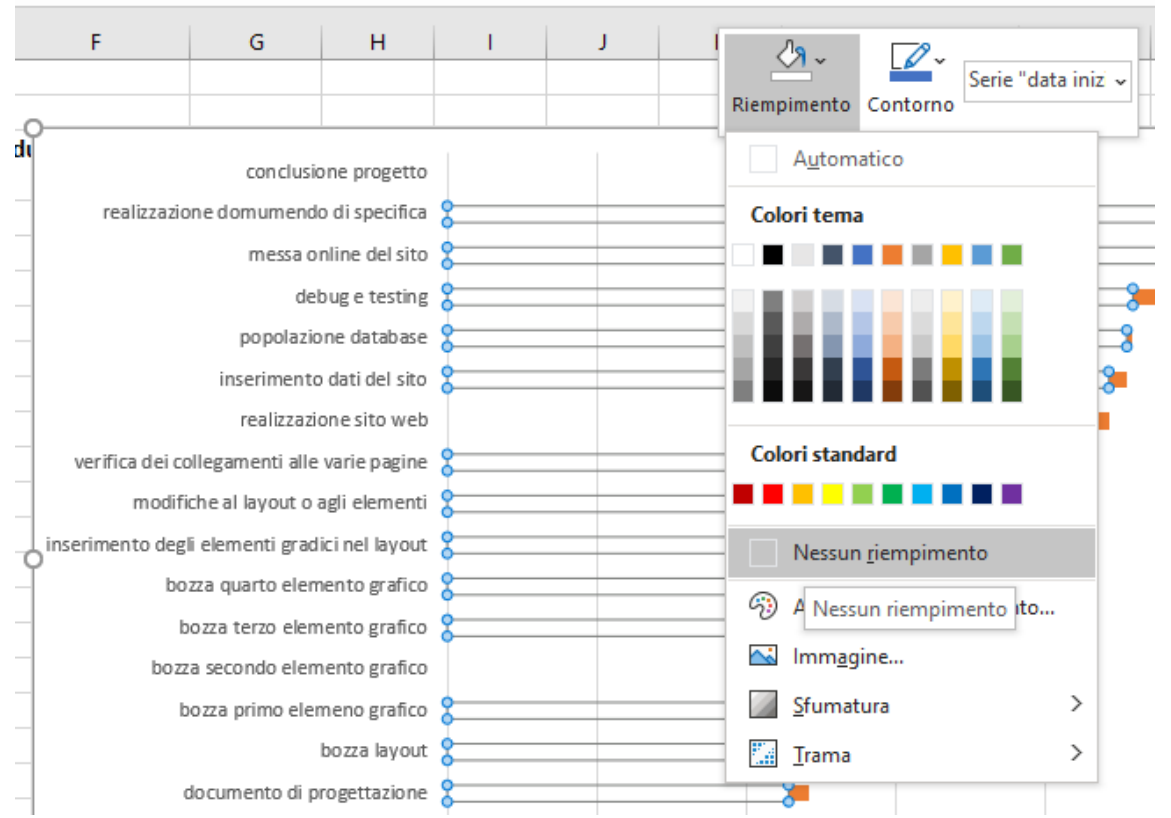

- Prima cosa andiamo a togliere le linee blu, cliccando sopra con il **tasto destro**, poi selezionando r**iempimento** e **nessun riempimento**.
- **Exentualmente, se non si ha questa** possibilità, si può selezionare la trasparenza e andando a mettere come valore 100%.

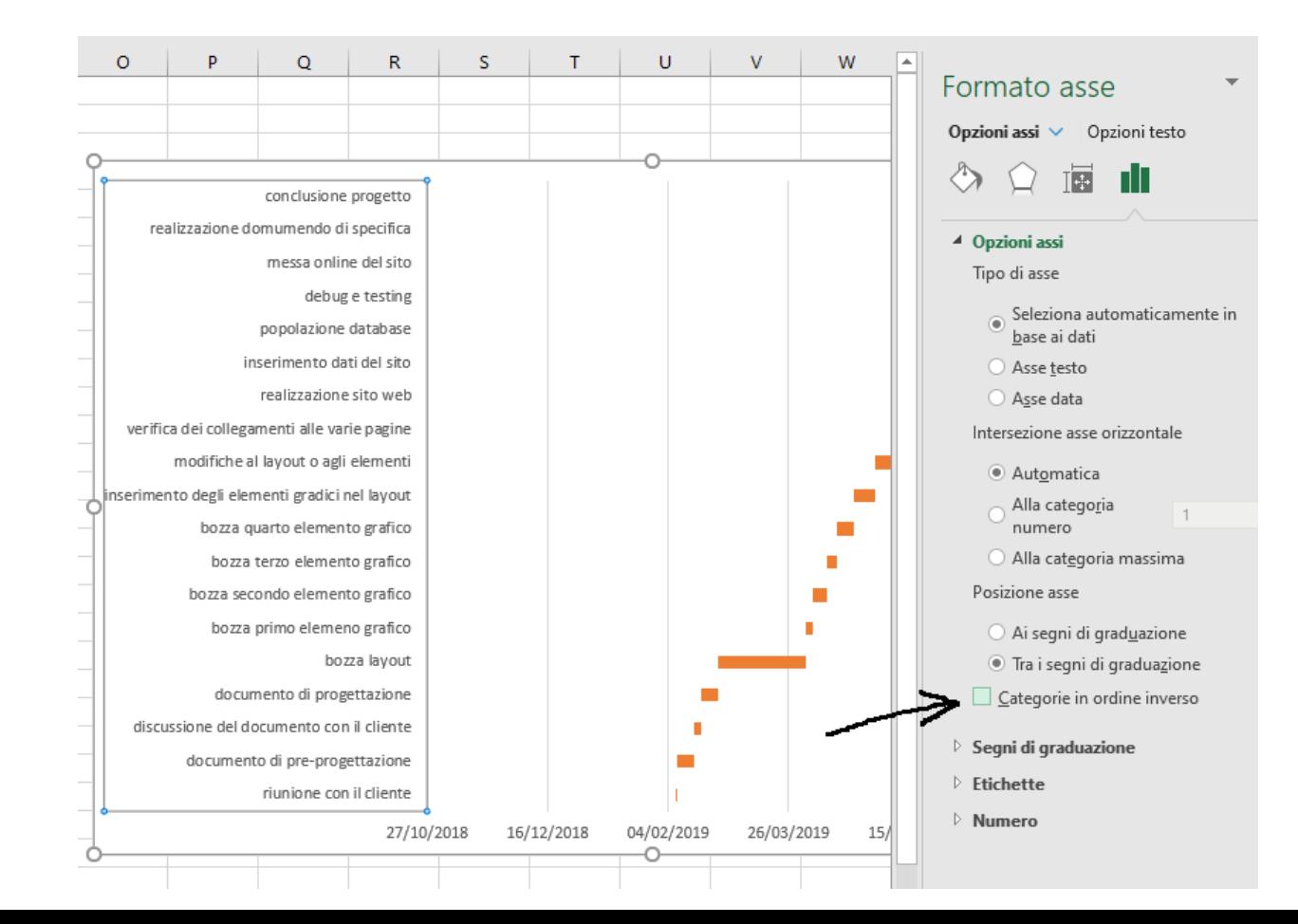

 Per invertire l'asse verticale, quindi mettere in alto l'inizio dei lavori e man mano scendendo e arrivando alla consegna del progetto, bisogna cliccare col tasto destro sull'asse verticale, poi scegliere formato asse e successivamente selezionare categoria in ordine inverso.

 In questo caso vi porterà anche l'asse orizzontale sopra, ma basterà selezionare Alla categoria massima nella stessa finestra, poco più sopra e tornerà sotto.

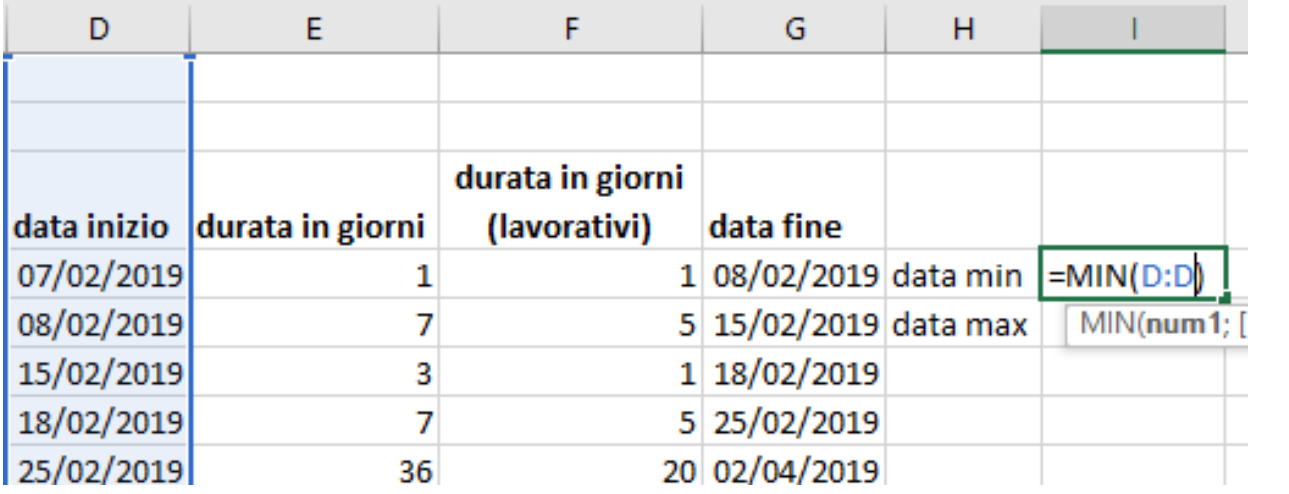

- Aggiungiamo due campi. Data min e data max. Ci serviranno per modificare il grafico.
- **Per data min utilizziamo la funzione** MIN e andiamo a selezionare tutta la colonna della data inizio. Bastava selezionare la cella della prima data di inizio in realtà.
- **Fatto questo, il risultato deve essere** in formato della cella **generale** e non data.

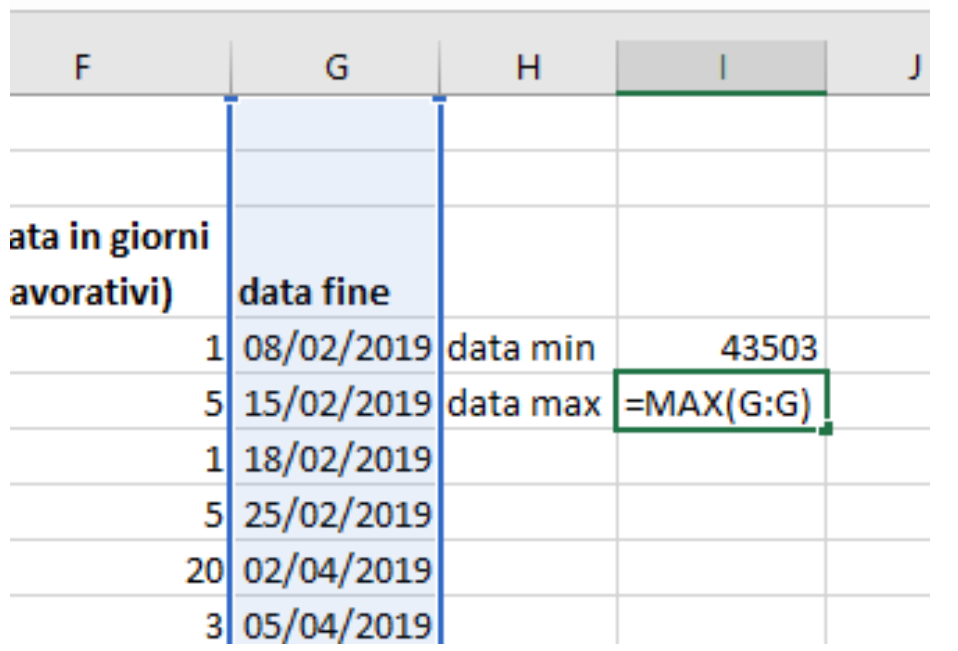

- **Facciamo lo stesso per la data max** ma andando a prendere come colonna quella della data finale.
- **Ora andiamo a modificare la scala** del grafico con questi due valori che ci siamo appena calcolati.

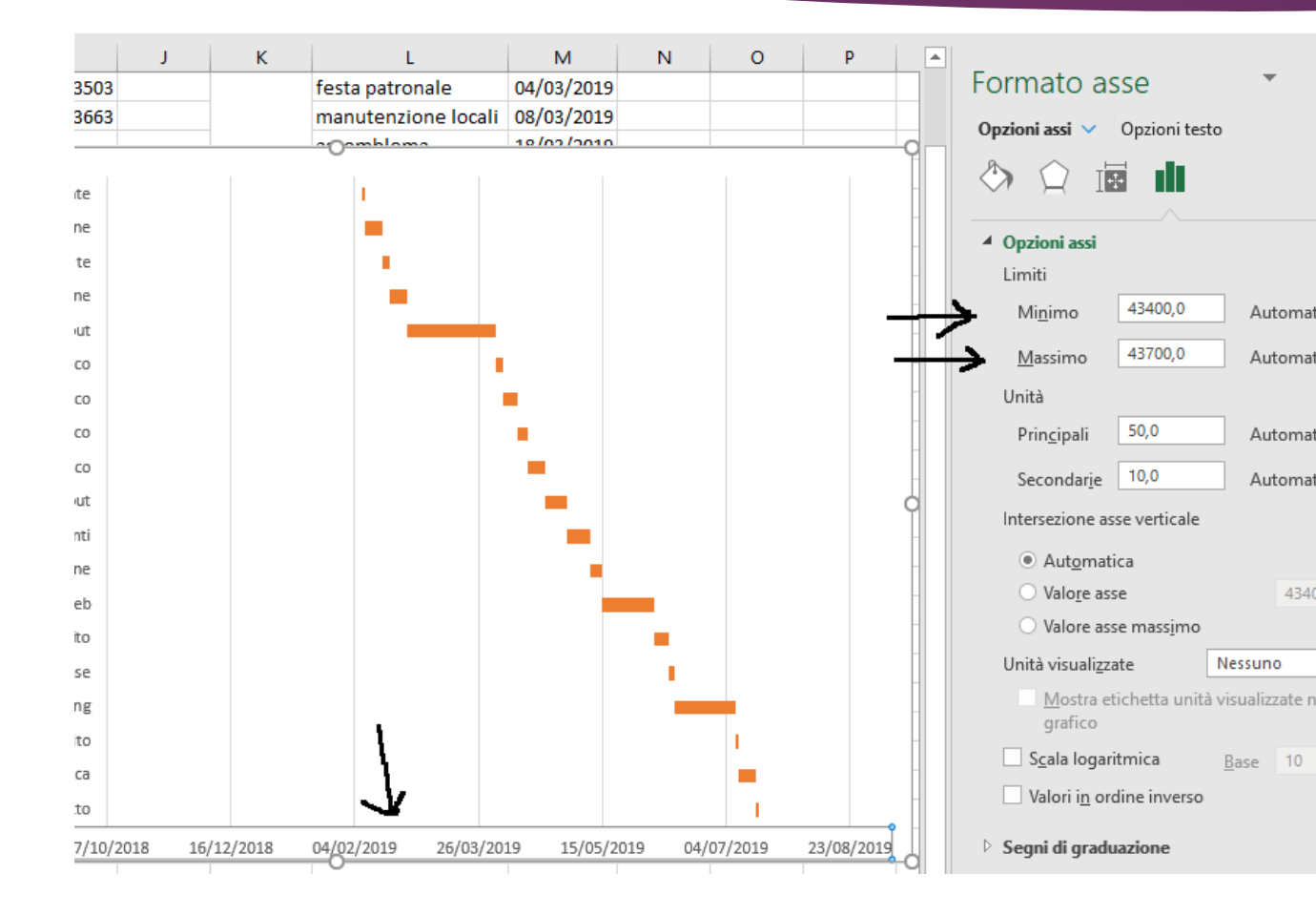

- Ora click con il tasto destro sull'asse orizzontale, poi formato asse.
- Ci aprirà questa schermata. Su Minimo andremo a scrivere il valore che ci eravamo appena calcolati prima. Volendo possiamo inserire un numero leggermente più piccolo così da non rimanere proprio attaccati all'asse verticale.

Automat

Automat

Automat

Automat

4340

 Facciamo lo stesso per Massimo, inserendo il valore di data max di prima e possibilmente mettendo un numero poco più grande.

# Aumentare la leggibilità del grafico

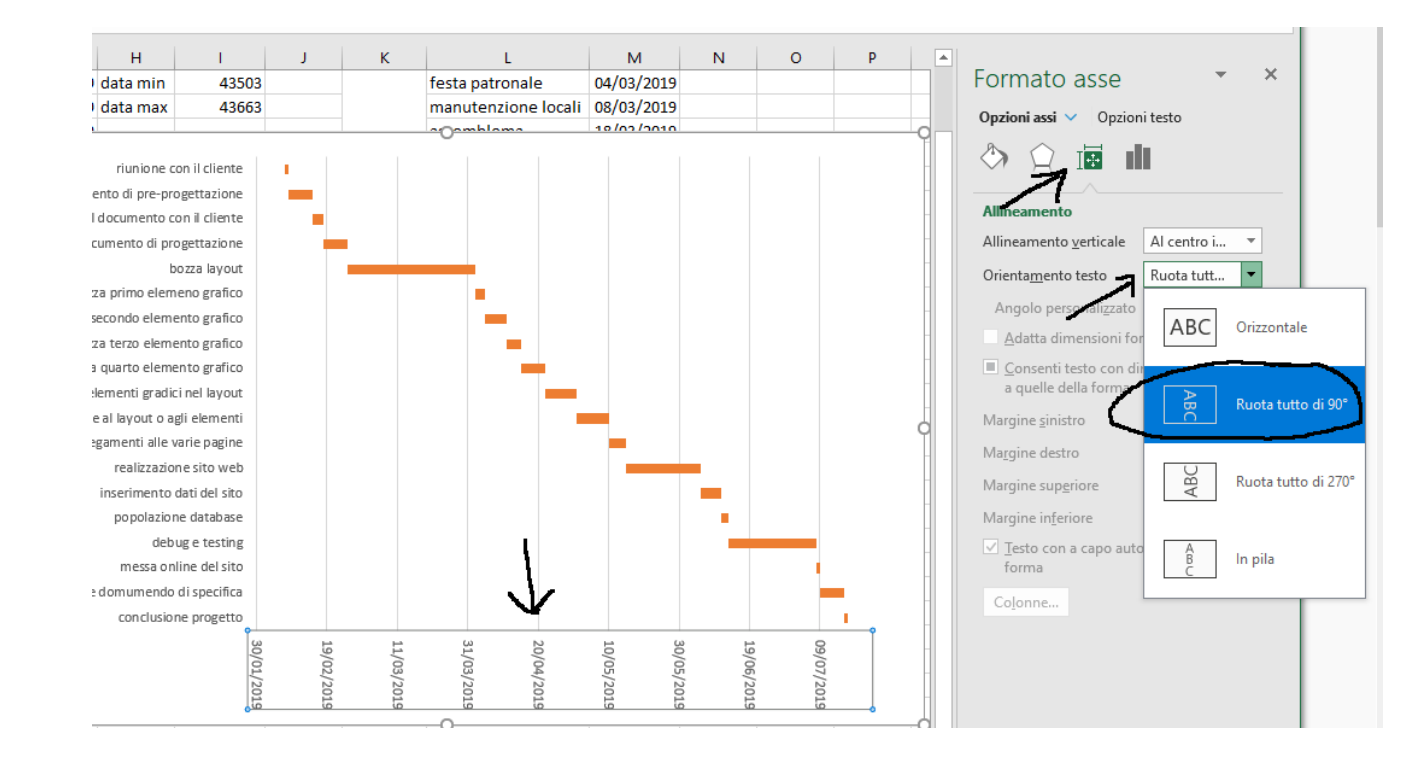

- $\blacktriangleright$  Per mettere in verticale le scritte nell'asse orizzontale, basterà cliccare con il **tasto destro** sull'asse, poi **formato asse**, selezionare **allineamento**, ovvero il penultimo simbolo e poi scegliere **orientamento testo**, **ruota di 90°**.
	- In questo modo il grafico è più leggibile.
- Volendo si può giocare su più aspetti grafici, come la dimensione delle barre, ma a noi non ci interesso per ora.

## Aumentare la leggibilità del grafico

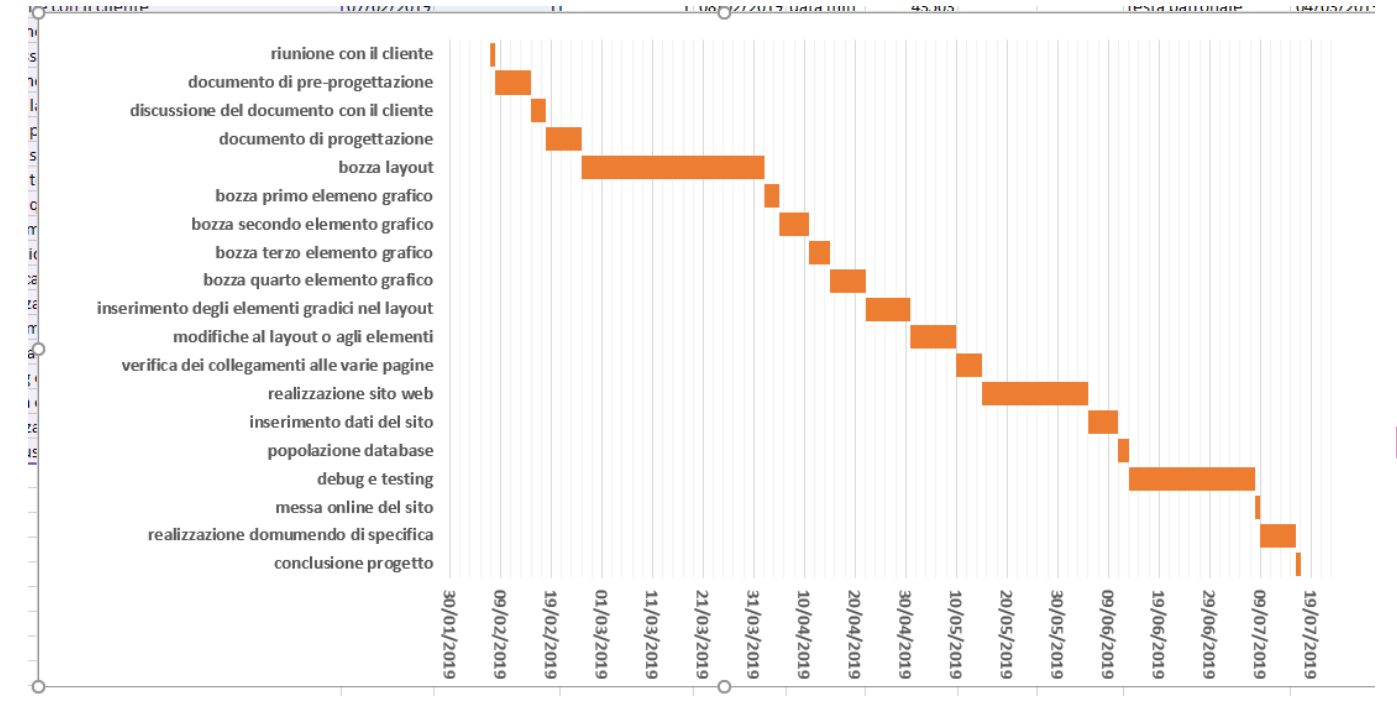

- Andando a giocare un poco con la grafica si può gestire meglio la leggibilità, per esempio mettendo in grassetto e aumentando la dimensione del testo. Anche riducendo la distanza tra un testo e l'altro si può aumentare la leggibilità…
- Questo grafico è stato fatto con le attività in serie, ma giocando con le date, quindi andando a cambiare qualche data di inizio di una particolare attività, è possibile inserirle in parallelo…

## Attività in parallelo

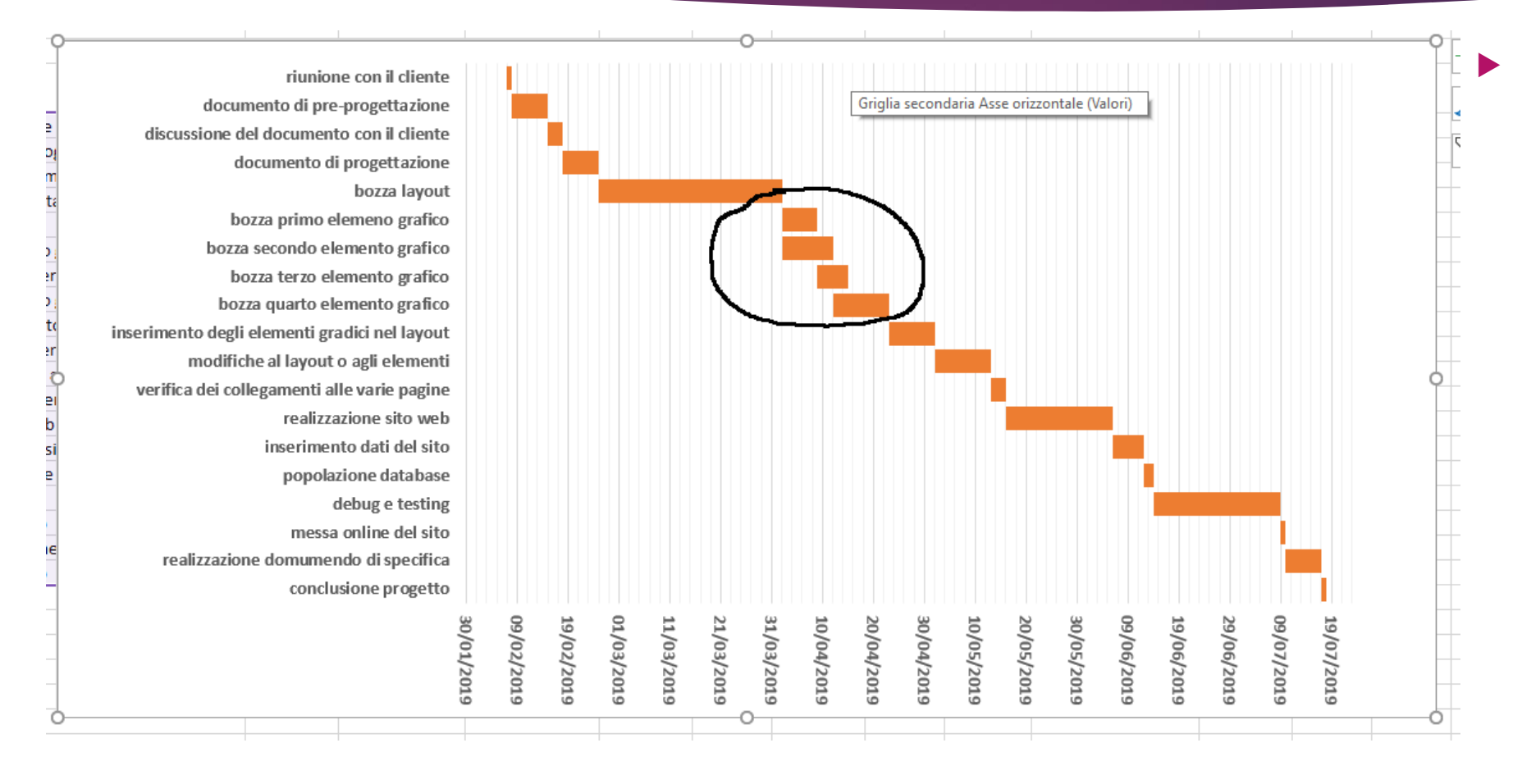

 Facciamo l'esempio che la ditta assume un programmatore esterno per la realizzazione dei componenti grafici. In questo caso avendo 2 programmatori, i componenti grafici possono andare in parallelo, in particolare se un programmatore finisce un componente, può iniziare a lavorare sul successivo.

#### Conclusioni

- Abbiamo visto come realizzare un grafico di Gantt con il foglio di calcolo Excel. Come prima cosa abbiamo realizzato un grafico con attività tutte in serie, successivamente, per come lo abbiamo creato, siamo riusciti con molta semplicità a realizzare un grafico con attività in parallelo. Basterà giocare con le date e il grafico verrà modificato in automatico. L'unica accortezza è controllare sempre i valori di data min e data max per la gestione della larghezza del grafico.
- In questo modo il nostro grafico sarà dinamico e cambiando i vari parametri di attività, data di inizio e giorni lavorativi, il grafico si adatterà alle nuove impostazioni.